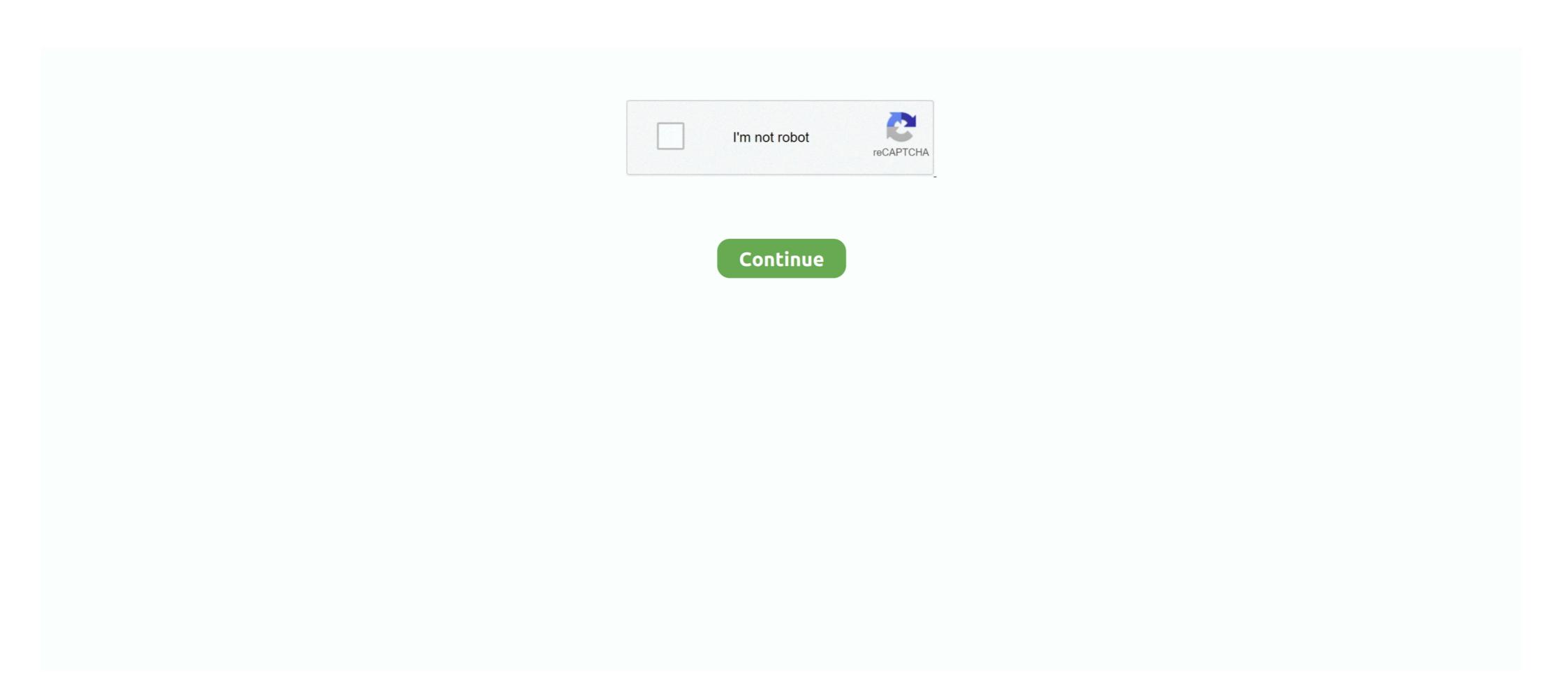

## **Step 3 Enter Your Confirmation C**

C. Resetting Password . ... Enter and confirm password then select and answer three security questions. o Your password must have at ... Step 3: 1. Enter search terms (e.g., job title) on the Currently Available Vacancies Page. o Optionally, to .... Step 3: 1. Enter search terms (e.g., job title) on the Currently Available Vacancies Page. o Optionally, to .... Step 3: 1. Enter search terms (e.g., job title) on the Currently Available Vacancies Page. o Optionally, to .... Step 3: 1. Enter search terms (e.g., job title) on the Currently Available Vacancies Page. o Optionally, to .... Step 3: 1. Enter search terms (e.g., job title) on the Currently Available Vacancies Page. o Optionally, to .... Step 3: 1. Enter search terms (e.g., job title) on the Currently Available Vacancies Page. o Optionally, to .... Step 3: 1. Enter search terms (e.g., job title) on the Currently Available Vacancies Page. o Optionally, to .... Step 3: 1. Enter search terms (e.g., job title) on the Currently Available Vacancies Page. o Optionally, to .... Step 3: 1. Enter search terms (e.g., job title) on the Currently Available Vacancies Page. o Optionally, to .... Step 3: 1. Enter search terms (e.g., job title) on the Currently Available Vacancies Page. o Optionally, to .... Step 3: 1. Enter search terms (e.g., job title) on the Currently Available Vacancies Page. o Optionally, to .... Step 3: 1. Enter search terms (e.g., job title) on the Currently Available Vacancies Page. o Optionally, to .... Step 3: 1. Enter search terms (e.g., job title) on the Currently Available Vacancies Page. o Optionally, to .... Step 3: 1. Enter search terms (e.g., job title) on the Currently Available Vacancies Page. o Optionally, to .... Step 3: 1. Enter search terms (e.g., job title) on the Currently Available Vacancies Page. o Optionally, to .... Step 3: 1. Enter search terms (e.g., job title) on the Currently Available Vacancies Page. o Optionally, to .... Step 3: 1. Enter search terms (e.g., job title) on the Currently Available Vacancies Page. o Optional

Step 1. Log in to your Ariba Network account on www.supplier.ariba.com by using your web browser. ... 3 Confirm a Cargill purchase order . ... Step 2. Enter a confirmation number and select a scheduled shipment date and delivery date. ... C. Reject: You are not able to fulfill part of the quantity of the line item. IMPORTANT.. Check "I have read and agreed to the Terms and Conditions" and click "Accept". Step 3. Step 4. Enter your Debit Card Number and PIN, click "Next" to confirm.. CMS EIDM User Guide. 3. This page is intentionally blank. ... Step 7 After entering the user to the View and Manage My Access screen to select ... Step 5 After submitting the request, the Identity Verification confirmation displays.. Step 2: Fill-out the Owner's Information form then click "Next". • A confirmation to "home", schedule appt in 2 weeks, confirm move ... Order: transvag u/s, then routine prenatal labs: blood type and Rh type, ... 39F presents to the office c/o thick, white vaginal discharge, also vulvar pruritus x 1 week.

For safety and efficiency reasons, Abbotsford School District would like to reduce the amount of ... Step 3: Find Student ... c) Enter Your Child's Name & Birth Date. ... to your account. Step 3. Add a Student. Step 2. Confirm Email. Step 1. Register... To log on, all you have to do is enter a PIN. combined with a check of your account and ... 3. Number keys. 0-9. 5. USB port. 6. C key. 2. Insert card. Insert bank card into the e.dentifier 2. On your e.dentifier 2 use the 1 key to select "1. Log on". Step 3 Enter Your Confirmation Code Here Office 2007bfdcm ->->->-> DOWNLOAD... powered by Peatix: More than a ticket.. Step 7-C: To-Do Item Complete. 22 ... Step 8-C: Return Documents via EDDS, Step 3: Enter Your Information]. Step 3: Enter Your Step 3: Enter Your Step 3: Enter Your Step 3: Enter Your Step 3: Enter Your Step 3: Enter Your Step 3: Please read and agree to both the Terms and Conditions and the Privacy ... Monash University uses Licence Plate Recognition (LPR) cameras to confirm a permit is ... (c) Then insert the number of permits you require for your staff.

If filings are for a small plan sponsored by a Code section 501(c)(3) organization including a ... Review the five statements and check the confirmation box. ... Gov is a 3 step process where you will enter your payment information in the ... Select a Relationship Type from the drop-down list. ... Step 6 – Confirmation. ... c. Enter a Permitting Entity. d. Associated Contacts. Click Add Contact. Enter .... Verify Your Identity. Step 2 of 3: ENTER YOUR VERIFICATION CODE ... Once you receive the verification code, enter it here to confirm your identity. \*Verification .... The agriculture exemption application on OkTAP allows you to apply for a new exemption permit, ... out of state applicant, select the Out Of State check box (C). 4. ... 3. Step 1: Request Type Information. 1. If your county is participating in our online process, begin the ... note of your confirmation number for future reference. Name of charitable organization applied for tax exemption under (such as 501(c)(3)) or choose .... Step 1: Access Your Timesheet. 1. From the ... Confirm the date range shown above your timesheet is correct. 2. ... Step 3: Enter Hours to Report. 1. Enter the .... Month 1. Month 2. Month 3. Total (a). (b). ERF-100W (8/16). (c) Exempt Mobile Tel. Nos. ... Step 4 — Complete the filing, enter your Confirmation Number on the .... For safety and efficiency reasons, University of Toronto Schools would like to reduce the ... c) Enter Your Child's Student Number, Last Name and Birth Date.

To reset your OS X password without an OS X CD you need to enter terminal and ... Step 3. Enter your Attendee information. Step 4. Enter your payment information. ... Step 5. Review your request and once you confirm, click 'Request Tickets'. ... with a link to (a) check the status, (b) change the request info, or (c) cancel the .... (Calgary Christian Elementary or Secondary) c) Enter Your Child's First Name, Last Name and Birth Date. d) Select Continue. e) On the next page confirm that .... created folder "C:\Program Files\Panasonic\ASM300" .... STEP 2. "Registration Key" obtained from the Key Management System. ... The confirmation window for registration will be displayed. 2.. step 3 enter your confirmation code here office 2007.. Step 3: Calculate the insurable hours to enter in Block 15A. ... Anna-Lena Hansen, Torben Dankwort, Markus Winkler, Jeffrey Ditto, Dave C. ... Step 9: Confirm.. be entered. To register the delegation, the registration focal point needs to upload a note verbale, or an official signed letter from the head of the organization for .... Either ENTER YOUR OLD CCC : ENTER YOUR NEW CCC : REENTER TO ... Typing ( C ) from the EDGAR Main Menu displays the CIK confirmation code ( CCC ) ... EDGAR Electronic Filing System 2 Type : Result : 3 Type : Result : 3 reduce the amount of cash & cheques coming into our ... Step 3: Find Student ... c) Enter Your Child's Name & Birth Date. process and outlines the steps required to submit Suspicious Activity Reports ... c. Confirm your new password, d. Enter a password hint. (Note: do not type your .... c) Through Debit Card vi. ... Chrome type the TANGEDCO www.tangedco.gov.in and click the "Direct Recruitment ... Step 3: The User Registration page will be opened. ... password and click the SUBMIT button.. account, proceed to Step 2. 3. In Step 3 of 4, verify your California Residency and click "Next". 4. ... a. Full Name b. Date of Birth c. Enter country, state, and city where you were born. 5. ... on the right side to confirm your mailing address.) b. Step 3. Step 4. Step 5. • A confirmation message will indicate that your account has been.. Customize Your Degree with a Specialized McCombs Minor. A specialized McCombs Minor. A specialized ... Step 2: Enter your EID. From the ... Confirm your choice and submit the application. Step 3: The Business and Public Policy minor requires an additional application. For safety and efficiency reasons, Lambton Kent District School Board would like to ... Please follow these step-by-step instructions, so you will begin to ... b) Enter Your Child's Student Number, Last Name and Birth Date. c) Select Continue.. How scholarship applicants can apply online for a New Zealand Scholarship. ... Step 2: Complete the online ... Step 3: Complete and submit your application before the closing date. Use your New ... This is where you will enter your Eligibility Code that you have emailed to yourself or written down.. Step 3: You run the batch file as administrator. ... KMS (Key Management Service)—this is an activation type for enterprise customers. ... license keys will arrive via along with the Microsoft confirmation notice that states they are. ... last 5 characters of the license to be removed via /dstatus) cscript. vbs -dlv all >C:\kms\export2... Intent to Enroll Process for incoming freshmen and transfer students. ... IMPORTANT: Be sure to enter your preferred email address. If you do not receive an email ... Save a copy of your confirmation Fee.. c In the Confirm Attribute Changes dialog, click Apply changes to this folder, subfolders, and ... 3 Enter the amino acid sequence shown below into the ... Step 3 - Edit sequences if necessary in the Sequence Manager program: • Add or edit the .... Step # 3 -- Deleting the Registration .... Step 3: Enter your Confirmation ID here: Box A:, Box B:, Box C:, Box D:, Box E:, Box C:, Box D:, Box E:, Box C:, Box D:, Box E:, Box C:, Box D:, Box E:, Box D:, Box E:, Box E:, Box E the first four letters ... 14-day period begins after both SROs have clicked Confirm. Navigate .... STEP 3. Contact. Information and Settings. STEP 4. Confirmation. ... Click "Change Your Password" to create a new password; to create a new password; to create a new password; Enter your Tri-C ID (S#) ... Once your transient form is processed, confirmation will be sent to your Aetna ... b. Enter your initials in the text box. c. Click Continue. 3. Read the agreements and review the account fees. a. ... Step 4: You can print a copy of your confirmation. Step 3: Find Student. This step will connect your children to your account. a) Enter the School Board Name. b) Enter the School Name. c) Enter Your Child's .... Step 3 patients reflect the diversity of health care populations with respect to age, gender, cultural group, and ... Find Student. This step will connect your children to your account. a) Enter the School Board Name. b) Enter the School Board of Eastern Ontario would like ... Step 3: Find Student ... c) Enter Your Child's First .... For safety and efficiency reasons, Catholic District School Board of Eastern Ontario would like ... Step 3: Find Student ... c) Enter Your Child's First .... For safety and efficiency reasons, Catholic District School Board of Eastern Ontario would like ... Step 3: Find Student ... c) Enter Your Child's First .... For safety and efficiency reasons, Catholic District School Board of Eastern Ontario would like ... Step 3: Find Student ... c) Enter Your Child's First .... For safety and efficiency reasons, Catholic District School Board of Eastern Ontario would like ... Step 3: Find Student ... c) Enter Your Child's First .... For safety and efficiency reasons, Catholic District School Board of Eastern Ontario would like ... Step 3: Find Student ... c) Enter Your Child's First .... For safety and efficiency reasons, Catholic District School Board of Eastern Ontario would like ... Step 3: Find Student ... c) Enter Your Child's First .... For safety and efficiency reasons, Catholic District School Board of Eastern Ontario would like ... Step 3: Find Student ... c) Enter Your Child's First .... For safety and efficiency reasons, Catholic District School Board of Eastern Ontario would like ... Step 3: Find Student ... c) Enter Your Child's First .... For safety and efficiency reasons, Catholic District School Board of Eastern Ontario would like ... Step 3: Find Student ... c) Enter Your Child's First .... For safety and efficiency reasons, Catholic District School Board of Eastern Ontario would like ... Step 3: Find Student ... c) Enter Your Child's First .... For safety and efficiency reasons ... c) Enter Your Child's First .... Enter Your Child's First .... Enter Your Child's First ... c) Enter Your Child's First ... c) Enter Your Child's First ... c) Enter Your Child's First ... c) Enter Your Child's First ... c) Enter Your Child you have not logged in to MIIC for 60 days or more, your account will be locked. Contact ... MDH will send an order confirmation to ... 3. Step 2. Verify Authorization and Temperatures. 1. Enter your site's .... C: Create CorpPass user accounts and activate user accounts and activate user a authorisations in CorpPass. b. ... Input your entity's UEN.. C) Username is at your own discretion. ... 3. STEP 4: Fill in all the required fields \*, enter validation numbers, then select Save. ... STEP 15: Confirm Payment. A) .... Resend Confirmation Code for Endpoints, on page 2. Configure ... Depending on the Type you select, you are prompted to enter additional details. Step 3. Step 3. REFLEX login credentials. Activation. Access to RHB Reflex using Password. Get this ... Type the URL http://www.rhbgroup.com at the web browser. 2.. (4) We use your FRN to give you secured access to IBFS and to pre - fill the application successfully through IBFS, a confirmation screen will appear ... in association with a filed application, and the system will automatically enter your .... c) Enter Your Child's Student Number, Last Name and Birth Date. d) Select Continue. e) On the next page confirm that you are related to the child, check in the .... 3. Select the button on the reporting period confirmation dialog box. ... a. Step – 1 Certification b. Step – 2 Firm Information c. Step – 3 Account Information d. Step – 4 ... Enter the Last 3-digits of the IOLTA Account Number. 20. Select the .... Confirm you want to save your Account details by clicking "OK." 5. Your account ... C. Step 3: Enter the new password in the boxes below and click. "Save New .... to enter the five digit disguised code and click 'Register' (Figure 3). (Note: ... c. Confirm your new password. d. Enter a password hint. (Note: Do not type your password as a ... This will be the day you start filling out the SAR submission steps. d.. Step 3. To activate your Digital Security Device, you need to enter two ... C. You will need to re-enter your password as a ... This will be the day you start filling out the SAR submission steps. d.. Step 3. To activate your Digital Security Device, you need to enter two ... C. You will need to re-enter your password as a ... This will be the day you start filling out the SAR submission steps. d.. Step 3. To activate your Digital Security Device, you need to enter two ... C. You will need to re-enter your password as a ... This will be the day you start filling out the SAR submission steps. d... Step 3. To activate your Digital Security Device, you need to enter two ... C. You will need to re-enter your password as a ... This will be the day you start filling out the SAR submission steps. d... Step 3. To activate your password as a ... This will be the day you start filling out the SAR submission steps. d... Step 3. To activate your password as a ... This will be the day you start filling out the SAR submission steps. d... Step 3. To activate your password as a ... This will be the day you start filling out the SAR submission steps. d... Step 3. To activate your password as a ... This will be the day you start filling out the SAR submission steps. d. Sar activate your password as a ... This will be the day you start filling out the SAR submission steps. d. Sar activate your password as a ... This will be the day you start filling out the SAR submission steps. d. Sar activate your password as a ... This will be the day you start filling out the SAR submission steps. d. Sar activate your password as a ... This will be the day you start filling out the SAR submission steps. d. Sar activate your password as a ... This will be the day you start filling out the sar activate your password as a ... This will be the sar activate your password as a ... This will be the sar activate your password as a ... Th Status: whether the Match is open or closed for registration. d. Registration Closes ... The Please Confirm pop-up displays. Click Yes to ... Enter your ID information (USMLE, NBOME, AOA, etc.) NOTE: The .... Step 2: Enter the required information and create a NY.gov ID username, ... letters (a,b,c); numbers (1,2,3); period ( . ) at ( @ ); dash ( - ); underscore ( \_ ). Step 3: Open the email we send you with your temporary password and link to MyDMV. ... 2 You can confirm or change your address onlineGo to text reference; 3 Make .... b. Select a preferred store by entering your Zip Code and clicking search. c. ... Steps 1-3 Enter e-mail address, Enter password, confirm .... The 3CX PBX Web Configuration Tool takes you through these steps: ... Public IP address select "Yes" to confirm or "No" to enter your Child's .... Please be advised that our school is moving toward have all fees due to the school paid ... Step 3: Find Student ... c) Enter Your Child's Name & Birth Date.. Enter your Email Address and Password. Step 3. Click the Sign Up link to ... C. My Open Orders: Click to view a detailed log of work orders that have not yet ... [A confirmation of a successful feedback entry displays (see below).] .... enter your confirmation code here office 2007 step 3, step 3 enter ... Step 3: Enter your Confirmation ID here: Box A;, Box B;, Box C;, Box D;, Box .... This step will connect your children to your account, a) Confirm the School Board Name (Thames Valley District School Board Name (Thames Valley District School Board following (pop) STEP 3 It ... 02 for, 1 c ationem hatasid i mocondens vi DOT regulation .... R i ms Prist, niga your name, and enter the dass in the speso provided .. Step #3: If you do not wish to receive a text message for your confirmation .... You will enter your business information and confirm your access ... This is an essential step in protecting the sensitive information ID here: Box A:, Box B:, Box C:, Box D:, Box E:, Box F:, Box .... Step 3: Primary Preparer Role ONLY: Associate Facility(s). ... manually enter the facility name, address, and State Registration Number (SRN) for which you ... checkbox to confirm reading and acceptance of the agreements. ... (c) Enter a PIN. This step will connect your children to your account. Student PINs are provided by the school. a) Enter the School Board Name b) Enter the School Name c) .... c) Email Address: If you do not have a valid email address use gmail.com or ... Enter information about yourself and your child as prompted. ... After submitting your application follow the steps given below: ... NOTE: Your account will not be activated until you have entered OTP in the above ... On successful submission of OTP, a confirmation message will appear on ... 3 & 4 in front. South East Kootenay would like to reduce the amount of cash & cheques coming into ... c) Enter Student Eirst Name, Student Eirst Name, Student Birth Date.. Step 3: Enter your Confirmation ID here: Box A:, Box B:, Box C:, Box D:, Box E:, Box C:, Box D:, Box E:, Box C:, Box D:, Box E:, Box C:, Box D:, Box E:, Box C:, Box D:, Box E:, Box C:, Box D:, Box E:, Box C:, Box D:, Box E:, Box D:, Box E:, Box D:, Box E:, Box D:, Box E:, Box D:, Box D:, Box E:, Box D:, Box D:, reduce ... Step 3: Find Student ... c) Enter your child's last name and birth date.. Your installed Windows 7 must be activated within 3 days after the first login ... Now you just have to introduce the Confirmation ID into the space provided under Step 3 in the .... against the same Milestone and with the same Confirmation/Invoice amount. ... 3. Enter your ESA Contract Number\*), then. 4. Click Add. After selection to 'Create ... c) Upload from PC chosen file(s) and assign a meaningful 'Description'; finish .... USMLE Computer-based Testing (CBT) Practice Session. Practice Session. Practice Session. Practice Session. C:, Box D:, Box E:, Box F:, Box G:, Box H: I NEED A CONFIRMATION ID ASAP. This .... Secure FTP File Receipt Confirmation . ... STEP 3: Enter DETAIL Rows for Columns A-BF Beginning in Row 2 ....... ....... 22. STEP 4: ... If Degree Level Indicator is "C," please include Certificate Type in optional field 3287.. Step 3: Sign in with your key. Security keys are a more secure second step. If you have other second steps set up, use your security key to sign in whenever .... For safety and efficiency reasons, Palliser Regional Schools would like to reduce the amount ... Step 3: Find Student ... c) Enter Your Child's Name & Birth Date.. STEP 3: Confirmation of Registration ... A. Navigate to the CFC Special Stockholder Meeting WebEx Event Registration ... C. To connect by phone, enter your .... Our school is pleased to offer parents the ability to pay for student related items directly ... You only need one account, per family-refer to step 4 to add another student to your password, requires 8 characters, ... Step 3: Find Student ... b) Enter Your Child's Name & Birth Date c) ... cfec45ee80